# **VSC QUICK START GUIDE**

### **CLINIC REGISTRATION**

Register your clinic by contacting the Permobil Clinical Education team at VSCclinician@permobil.com or your local Permobil sales rep.

In either case, the Permobil Clinical Educator for your region will contact you to setup your clinic and clinic administrator. Every clinic must have at least one clinic administrator who is responsible for registering other clinicians for your facility. There may be multiple clinic administrators at a facility.

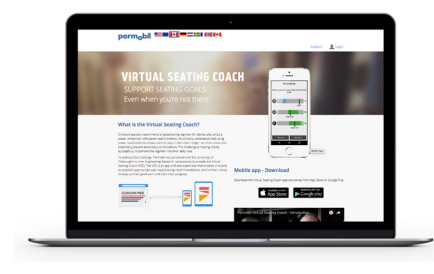

### **ACCESSING THE VSC WEB PORTAL** LOGIN TO VSC WEB PORTAL

Website: https://vsc-us.permobil.com

Click on the "Login" button on the top right hand corner. Fill in your user name and password, and press "Login." For more details, please click on the "Support" tab to access the VSC User Manual.

#### HOW TO BECOME A CLINICIAN AT A REGISTERED CLINIC

If your clinic is registered and you would like to gain clinical access, please contact your clinic administrator. For assistance determining your clinic administrator, please contact VSCclinician@permobil.com or your local Permobil sales rep.

### HOW TO SET UP A NEW CLINICIAN

Only individuals with clinic administrator access will have the ability to register new clinicians at a registered clinic. To set up a new clinician, go to the "My Clinicians" tab on the VSC web portal. Choose "Register New Clinician." If a clinic has not been registered, please refer to the "Clinic Registration" steps above.

#### **REGISTER A CLIENT**

- 1. Login to VSC Web Portal and click on the "My Clients" tab.
- 2. Click on the "Add New Client" button.
- 3. Enter the required information and click "Create Account."

#### **VIEW/EDIT CLIENT PROFILES**

- 1. To view a specific client's profile, click on their name.
- 2. To edit a client's profile select the client and click on "Profile" tab.
- 3. You can change personal details such as email address, street address and phone number.

#### **CREATE A REGIMEN**

- 1. Click on the "My Clients" tab and click on the client's name.
- 2. Click on the "Regimen" tab, then click the "Add New" button.
- 3. Choose a name for the regimen. Add desired seat functions (with minimum and maximum angles and the intervals between reminders), time to stay in position and snooze length. Click the "Save" button.
- 4. To view activity on a regimen, click on the "Activity" tab.

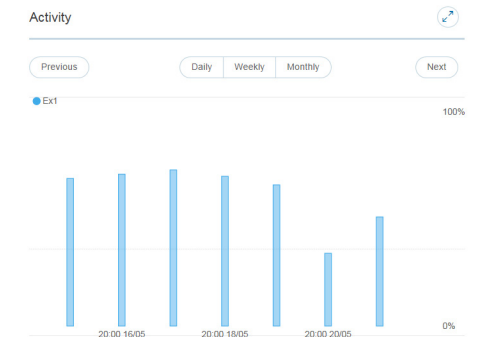

Please refer to the VSC User Manual for details on advanced regimen options.

## **INITIAL SETUP CLIENTS AND REGIMENS CONNECTING TO THE APP USING THE VSC APP**

#### **DOWNLOAD THE VSC APP**

The Virtual Seating Coach App can be downloaded to your device from the App Store or Google Play Store.

#### **PAIRING WITH THE VSC DONGLE**

- 1. Make sure Bluetooth™ is turned on in your phone's device settings.
- 2. From the application main menu, click "Connect a wheelchair."
- 3. Click the "Press to connect" button. If your chair is not automatically recognized, click connect manually.
- 4. Tap on the desired chair. The VSC will present the message: "Waiting to gain ownership." This will take roughly 1-2 minutes.
- 5. When the phone has successfully connected, the VSC connection will present the message: "Chair connection established." For tips on troubleshooting the VSC connection, please refer to the VSC User Manual.

### **LOGGING IN TO THE VSC APP**

- 1. Open the VSC App.
- 2. Have the client fill in their email address and password, then press "Login."
- 3. When prompted, the client must read and accept the VSC terms and conditions.

NOTE: Please make sure the phone is set to receive notifications to help avoid missing a reminder.

- 1. A reminder will pop-up when it's time to perform a repositioning. To accept the repositioning reminder press the play button; to snooze the reminder (for the length of time specified by the regimen) - press the pause button; and to dismiss the reminder - press the button with the "x."
- 2. When a reminder is accepted, angle plots will be shown. The blue area is the target repositioning range for each function.
- 3. When a target range is reached, the area and the check box will turn green.
- 4. When all target ranges have been reached, a countdown timer will appear to indicate time left in the position.
- 5. When the repositioning is complete, the client will receive a notification to return to the desired position.

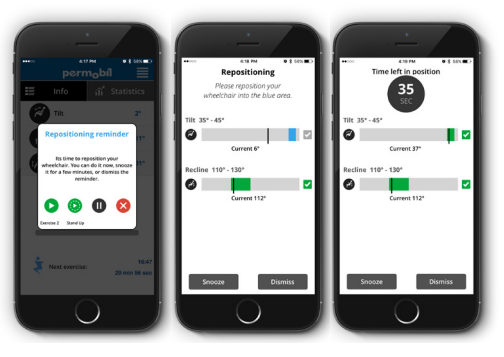

**VISIT VSC-US.PERMOBIL.COM FOR MORE INFORMATION**

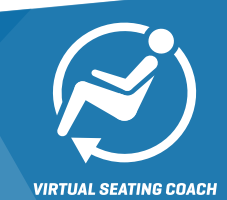